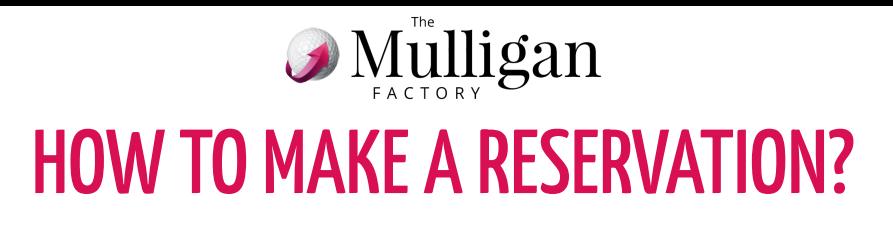

## **1. Click on "BOOK NOW" in the app**

(to start automatic login to "Members")

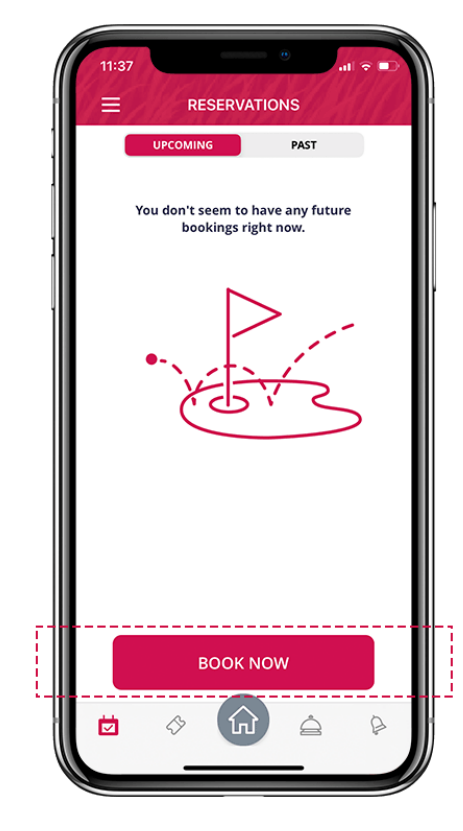

**3. Click on "Select":** after reviewing the occupancy, the course and the number of players.

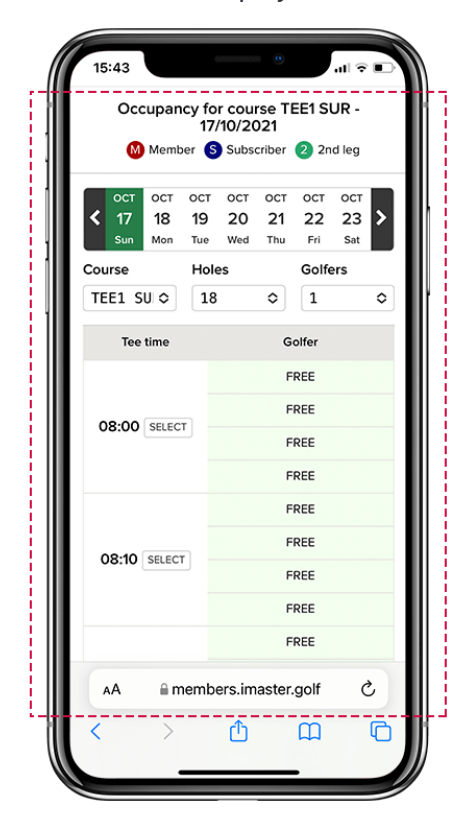

**2. Once in Members, click on the chosen day** (available those marked with an **R**)

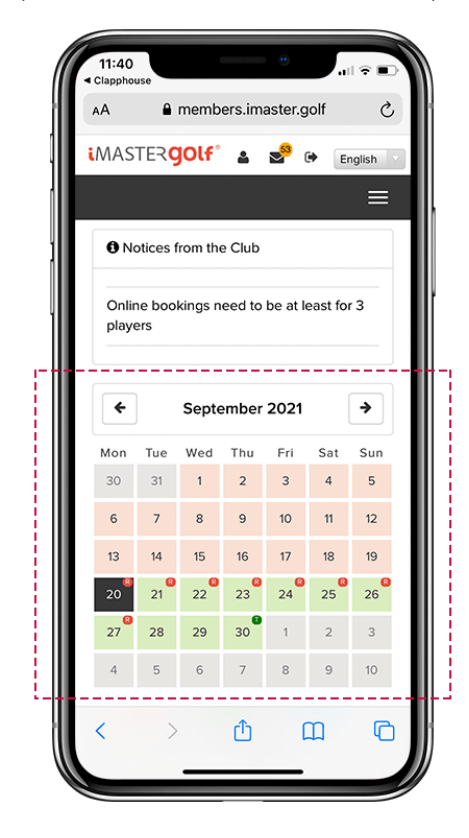

**4. Click on "Block Green Fees" (**after reviewing tee time, golfers…)

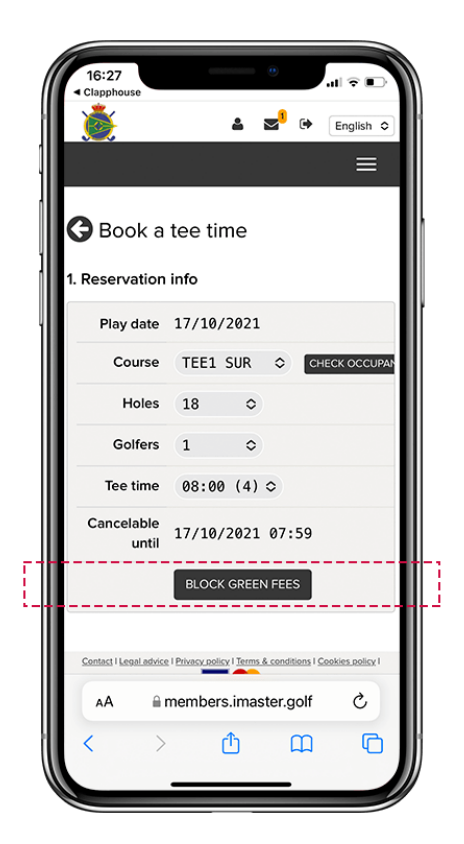

**5.** Click on **"Finish Booking"**, or click on **"Add new member" to add another club member from your list of favorites**. If you also want **to add a rental, click on "+ Rentals"** and if you want **to add a player, who is not a member, click on "+ Add guest"**.

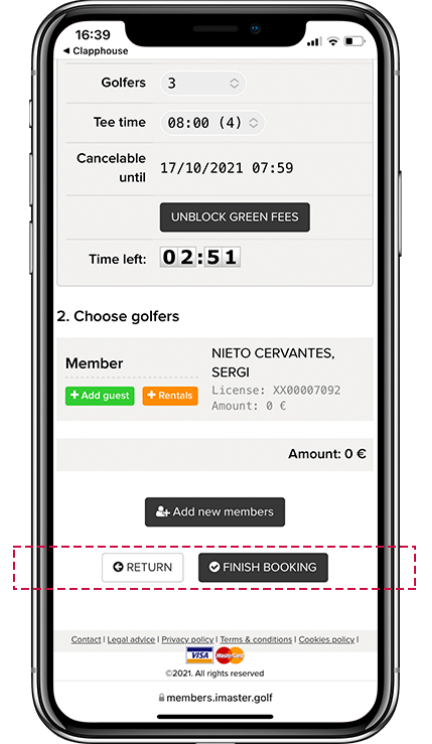